# **Applikationsmeddelande – Användning av anläggningslayoutredigeraren i monitoreringsportalen**

### Versionshistorik

Version 1.0 (November 2020) – Första utgåva

### Inledning

Detta applikationsmeddelande är avsett att användas av användare som antingen har behörigheterna Kontoadministratör eller Kontoansvarig. Andra typer av användare har inte åtkomst till funktioner som beskrivs i detta applikationsmeddelande.

Anläggningens fysiska layout ger ett fågelperspektiv av varje komponent i anläggningen, vilket gör diagnostik enklare, mer informativt och mer exakt. Layoutredigeraren tillhandahåller ett strömlinjeformat och intuitivt layoutskapande och en mappningsprocess som antar SolarEdges designers väl beprövade arbetsflöde.

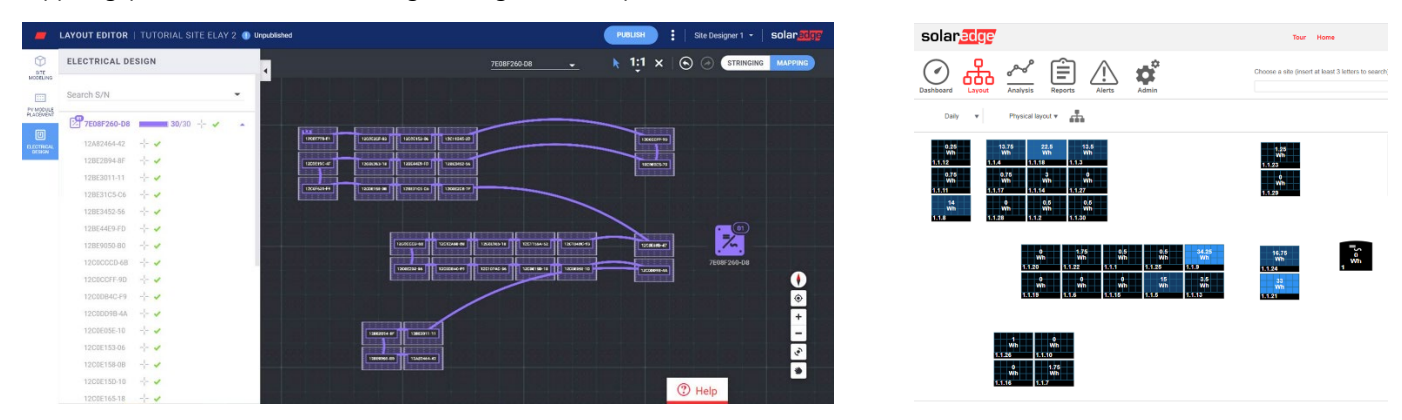

Bild 1: En anläggningslayout i layoutredigeraren (vänster) och monitoreringsportalen (höger)

## Effektiv livscykel för PV-projekt som använder SolarEdges programvarusvit

Layoutredigeraren förbättrar den sömlösa integrationen av SolarEdges programvarusvit, vilket gör ditt arbete mer effektivt och sparar betydande tid under hela PV-projektets livscykel – från koncept till installation och fjärrunderhåll.

Börja med att skapa anläggningsprospektet i designerverktyget, där du kan planera, bygga och validera dina bostads- och kommersiella system för SolarEdge. Fortsätt med att exportera din design som en anläggning till monitoreringsportalen. När installationen är klar, mappa delarna med layoutredigeraren där anläggningsinformation och layout redan inkluderas automatiskt eller använd appen Mapper. Avslutningsvis, använd monitoreringsportalen för att spåra PV-anläggningens prestanda på modulnivå, strängnivå och systemnivå.

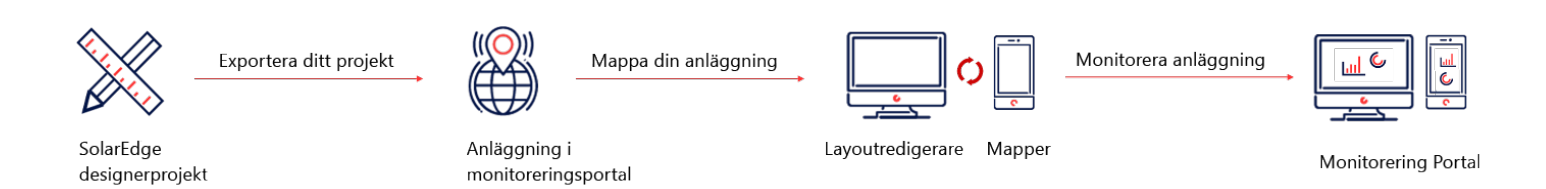

### solaredge

### Användning av layoutredigeraren

Layoutredigeraren kan användas för nya anläggningar efter installation av systemet när mappning krävs eller befintliga anläggningar, när du behöver redigera layouten till befintliga system vid exempelvis komponentbyte.

### Åtkomst till layoutredigeraren

- 1. Logga in på monitoreringsportalen [\(https://monitoring.solaredge.com\)](https://monitoring.solaredge.com/) med ditt användarnamn och lösenord.
- 2. Gå till fliken Administratör på webbplatsen.
- 3. Välj Fysisk layout.
- 4. Klicka på Öppna layoutredigerare.

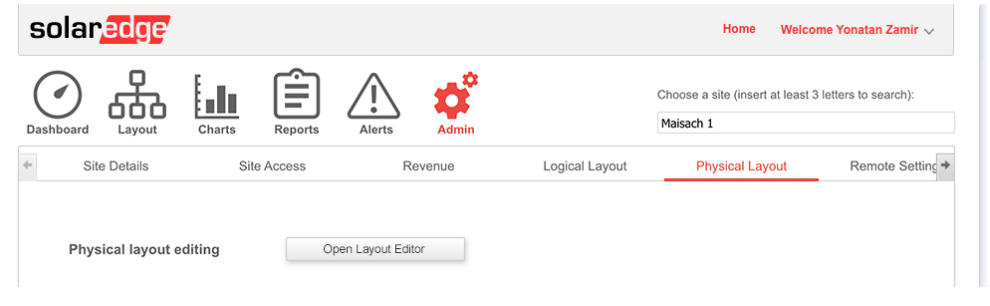

### Skapande av en Ny systemlayout

När du gått till verktyget Layoutredigerare, följ dessa steg för att skapa din layout och slutföra mappning.

#### Bekräfta adressen

1. Verifiera adressen och se till att det röda stiftet anger den exakta platsen på kartan. All information importeras automatiskt från monitoreringsportalen.

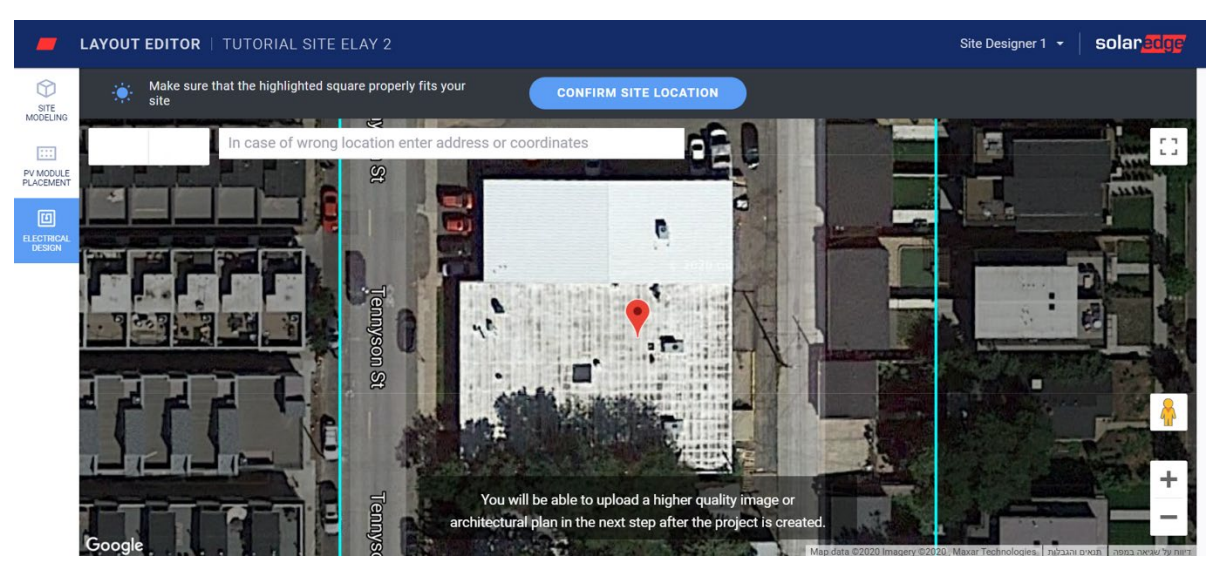

- 2. Vid behov, dra stiftet till den exakta platsen på kartan.
- 3. Zooma in eller ut med hjälp av musens rullhjul tills hela platsen passar inom den blå ramen och klicka på Bekräfta plats. Du tas automatiskt till fliken PV-placering, där du kan placera ut moduler efter deras fysiska plats. OBS!

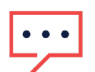

Om du vill rita systemförslaget och skapa en 3d-modell av det, gå till fliken Site modeling innan du fortsätter Site modeling är ett steg som finns som tillval.

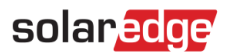

#### Placera ut PV-moduler

1. I fliken PV-module placement, klicka på Lägg till PV-moduler för att placera ut modulerna på platsen.

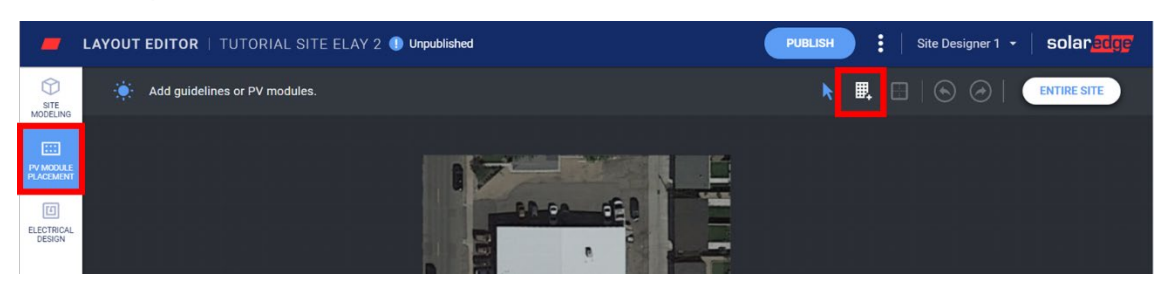

- 2. Verifiera modultillverkaren och modellinformationen. Dessa importeras från monitoreringsportalen och kan justeras efter behov.
- 3. Ställ in montagetyp, inklusive lutning och azimut.

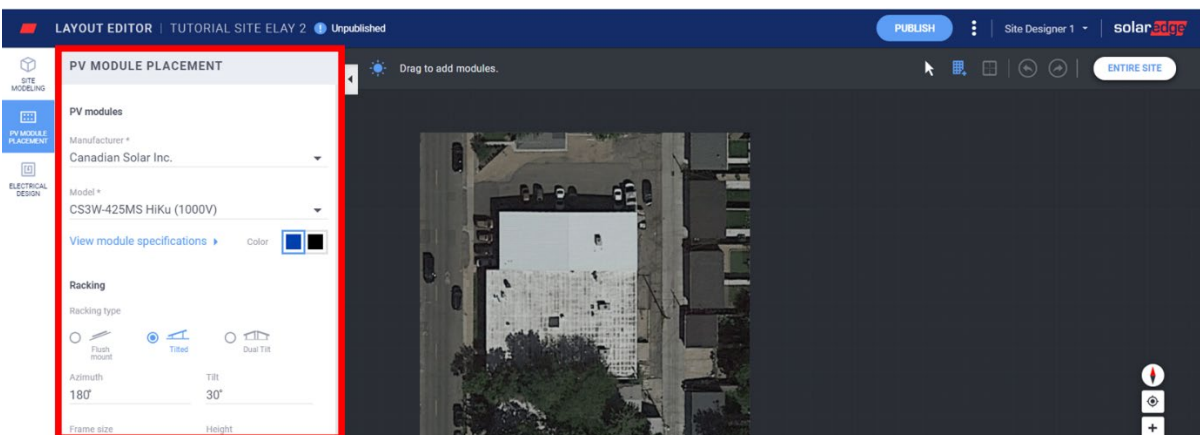

4. Klicka och dra moduler ovanpå kartan för att placera dem på din plats. När du har placerat ut alla moduler, klicka på Electrical design. Om systemet har modellerats och har flera sidor dubbelklickar du på varje sida för att lägga till moduler till den.

#### Utför elektrisk design

Den elektriska designen delas in i två steg.

#### Strängning (tillval)

Strängning av anläggningen rekommenderas starkt eftersom det sparar tid under din mappningsprocess och möjliggör snabb och enkel feldetektering i monitoreringsportalen.

#### **Att stränga en växelriktare**  $\rightarrow$

a. Välj en växelriktare och klicka på Stringing tool.

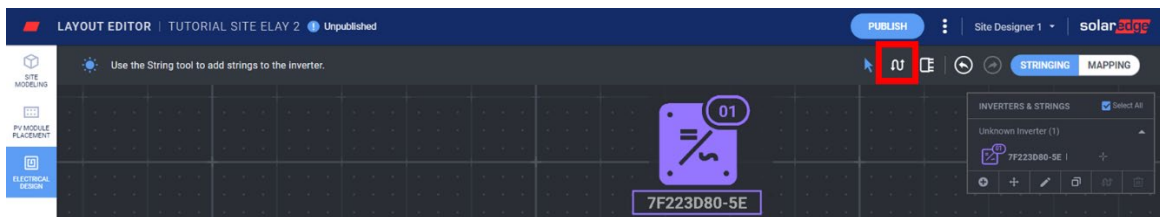

- b. Klicka och dra din mus ovanpå modulerna i strängningsordningen. Du behöver bara lyfta på musen för att avsluta en sträng. Upprepa detta steg för att lägga till en ny sträng.
- c. Använd verktyget Clear strings för att ta bort strängarna. Detta tar bort den befintliga strängen så att du kan stränga om modulerna vid behov.

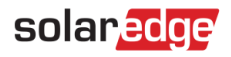

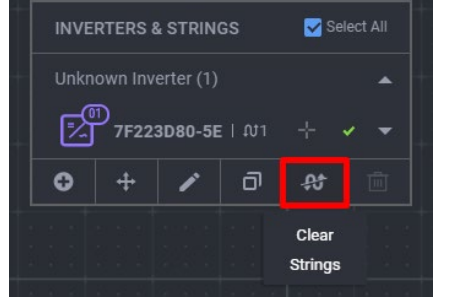

- d. Ändra växelriktarens plats på bildområdet genom att dra ikonen för växelriktaren.
- e. Klicka på verktyget Select när du är klar.

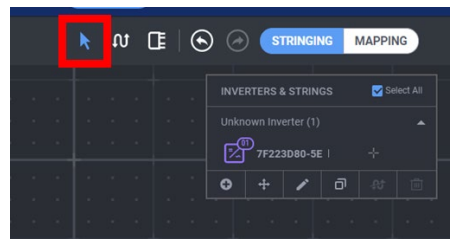

f. Gå vidare till Mappning genom att klicka på verktygen högst upp till höger på skärmen.

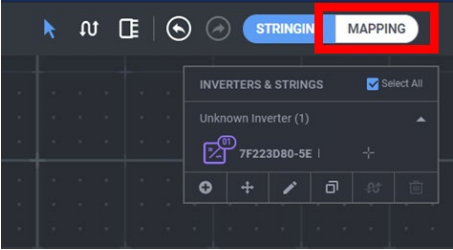

#### <span id="page-3-0"></span>Mappning

- 1. För att tilldela effektoptimerare serienummer till sin plats, klicka på den första modulen i strängen.
- 2. Börja skriva in serienumret av effektoptimeraren ansluten till modulen. Flytta upp och ner med ditt tangentbord och tryck på retur för att välja det relevanta serienumret från listan.

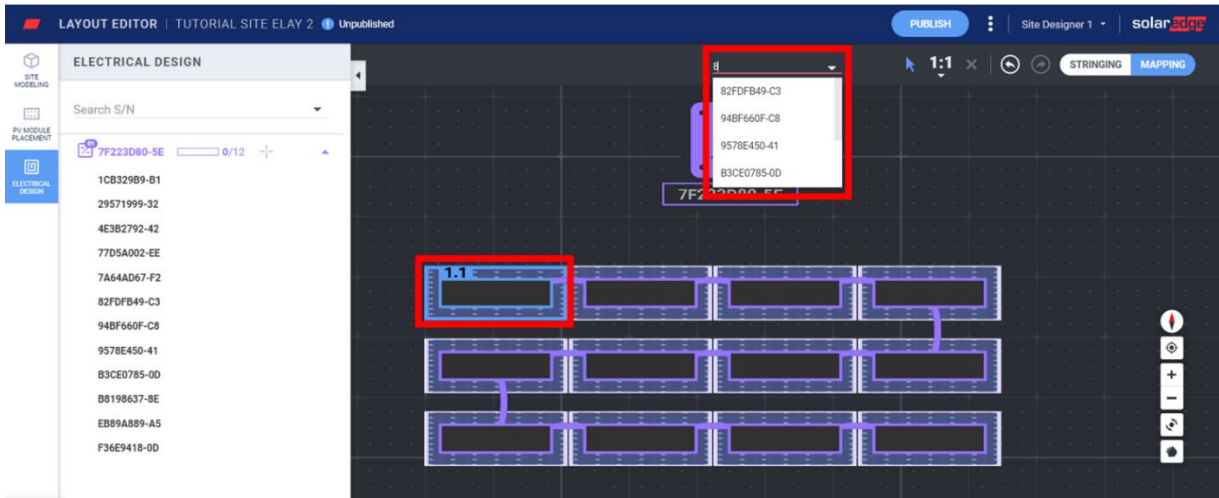

Strängens nästa modul väljs automatiskt så att du kan skriva in nästa serienummer.

Det är även möjligt att tilldela serienummer genom att välja dem från sidopanelen – klicka först på ett serienummer och sedan på modulen som den ska tilldelas till.

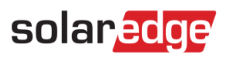

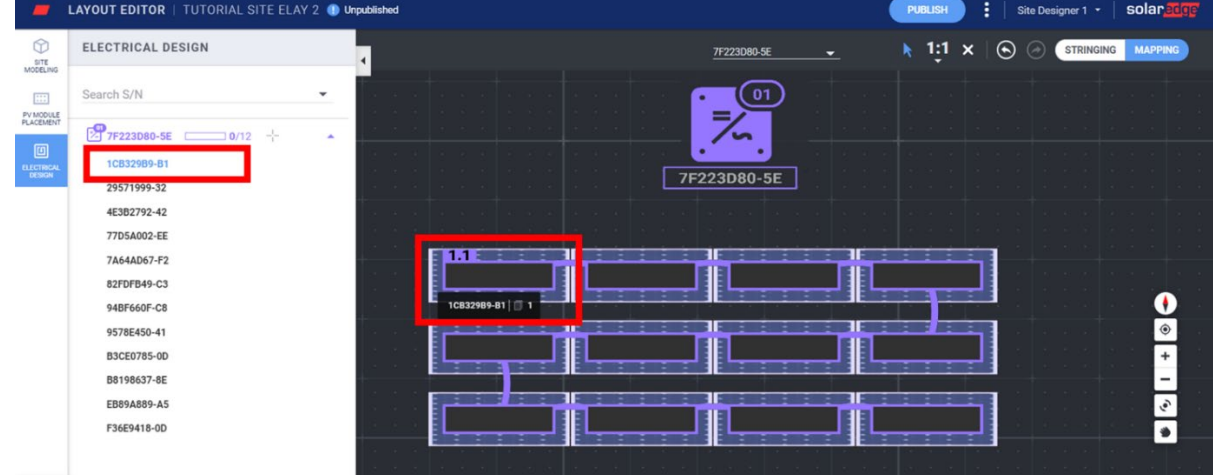

#### Publicering av anläggningslayouten

- 1. Vid behov, lägg till anteckningar för att nämna ändringarna som gjorts till denna version så att du enkelt kan hålla koll på dina olika layouter.
- 2. Klicka på Publish för att spara dina ändringar och se till att de är synliga i monitoreringsportalen.

### Skapande av en anläggningslayout för projekt exporterade till monitoreringsportalen från designerverktyget

Om du skapade din PV-design med hjälp av SolarEdges designerverktyg och exporterade den till monitoreringsportalen inkluderas anläggningsinformationen och layouten automatiskt i layoutredigeraren. När layoutredigeraren öppnas , tas du direkt till mappningssteget, och den redan befintliga modelleringen, PV-modulplaceringen och strängningen hoppas över.

Se [Mappning](#page-3-0) för att läsa hur man tilldelar serienummer till komponenter på bildområdet.

### Redigering av befintliga anläggningar<sup>[1](#page-4-0)</sup> med layoutredigeraren

När du har gått till verktyget Layoutredigeraren , följ dessa steg för att redigera din layout:

- 1. Verifiera adressen och se till att det röda stiftet anger den exakta platsen på kartan. All information importeras automatiskt från monitoreringsportalen.
- 2. Vid behov, dra stiftet till den exakta platsen för projektet på kartan.
- 3. Zooma in eller ut med hjälp av musens rullhjul tills hela platsen passar inom den blå ramen och klicka på Confirm. Du tas automatiskt till steget Mappning i fliken Elektrisk design. Se [Mappning](#page-3-0) för att läsa hur man tilldelar serienummer till komponenter på bildområdet.

<span id="page-4-0"></span><sup>&</sup>lt;sup>1</sup> Befintliga anläggningar är system som har en publicerad layout i monitoreringsportalen och som skapades med tidigare version av layoutredigeraren eller använder appen Mapper.

## Versioner av anläggningslayout

Varje plats har två layoutversioner:

solaredge

■ Draft version /Version av förslag (ej publicerade ändringar) – detta är versionen som du ser i layoutredigeraren och appen Mapper. Ändringar sparas automatiskt till ditt förslag oavsett om du använder appen Mapper i fältet eller layoutredigeraren på kontoret. Vid användning av layoutredigeraren visas en indikation till förslagsstatusen högst upp till vänster på skärmen.

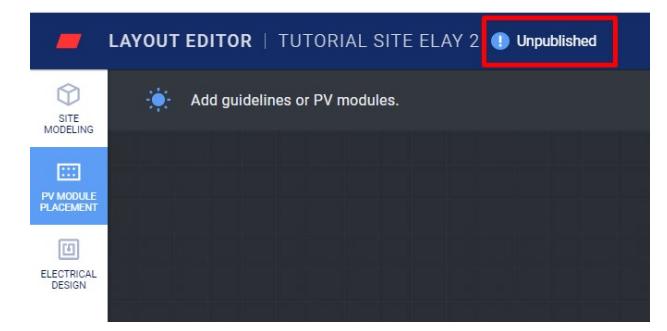

Publicerad version – detta är versionen som visas under fliken till platsens layout i monitoreringsportalen. Alla användare med visningsbehörighet till anläggningens layout kan se den publicerade versionen. När du är klar med ändringarna till anläggningens layout kan du publicera dem genom att använda knappen Publicera.

#### Hantering av versioner av anläggningslayout

Klicka på de tre prickarna bredvid knappen Publicera för att hantera dina layoutversioner. Du ser detta på bild 15:

- Återgå till den senast publicerade versionen radera alla ändringar i det aktuella förslaget och importera den senast kända publicerade versionen från monitoreringsportalen till layoutredigeraren.
- Öppna anläggning i monitorering öppna en ny flik som visar den senast publicerade layouten i monitoreringsportalen.
- Ändra anläggningsplats uppdatera platsadressen. Obs! Detta alternativ raderar alla effektoptimerare, moduler och platsmodellering i detta projekt. Det är rekommenderat att publicera din layout innan platsen ändras för att förhindra att ändringar som utförts sedan den senast publicerade versionen raderas.

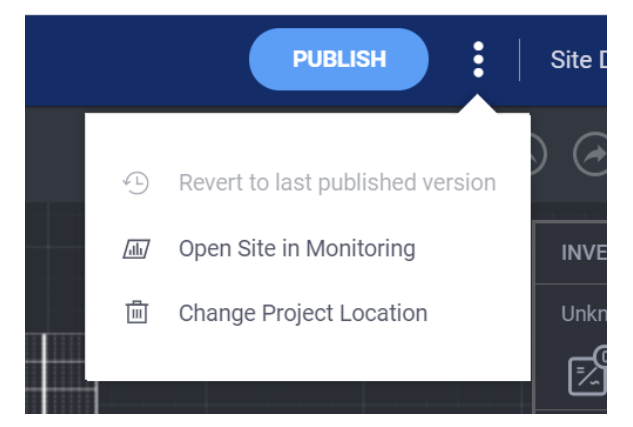